## Инструкция для ученика.

# Участие в олимпиаде. Муниципальный этап ВсОШ

Муниципальный этап ВсОШ 2023/2024 учебного года в Краснодарском крае пройдет с использованием информационно-коммуникационных технологий на специализированной Платформе. Для участия подготовлена пошаговая инструкция, которая поможет авторизоваться на Платформе, участвовать в Олимпиаде и посмотреть результаты.

Гарантируем хорошую работу Платформы с устройств с ОС: Windows7, Windows 8, Mac OS, Linux и браузерами: Apple Safari 10 или выше, Mozilla Firefox 9 или выше, Google Chrome 58 или выше.

## Шаг 1. Регистрация на платформе

Важно! Участники Муниципального этап ВсОШ 2023/2024 учебного года в Краснодарском крае регистрируются на платформе по ссылке - приглашению от школьного координатора.

Для регистрации на платформе используйте инструкцию для регистрации ‒ https://edu.olymponline.ru/authorization/singup\_student.

Сохраните страницу Платформы в браузере для быстрого доступа к олимпиаде. В дальнейшем для перехода на Платформу используйте ссылку ‒ https://edu.olymponline.ru/dashboard.

Если вы зарегистрированы на Платформе, но оказались не авторизованы, воспользуйтесь инструкцией ‒ https://edu.olymponline.ru/authorization/login.

Если забыли пароль, восстановите его с помощью инструкции ‒ https://edu.olymponline.ru/authorization/forgot\_pass.

#### Шаг 2. Подготовиться к олимпиаде

Ознакомьтесь с расписанием проведения олимпиад на Платформе по каждому предмету: Расписание проведения олимпиад в Краснодарском крае.

Пока олимпиада не началась на неё можно записаться. Читайте как это сделать ‒ https://edu.olymponline.ru/student\_vsosh/singup\_oly

Рекомендуем пройти тренировку, чтобы посмотреть: типы заданий, как отвечать и редактировать ответы.

#### Шаг 3. Участвовать в олимпиаде

Перед началом решения олимпиады, убедитесь, что дата и время на вашем устройстве корректные.

Как начать решать олимпиаду – https://edu.olymponline.ru/student\_vsosh/start\_oly.

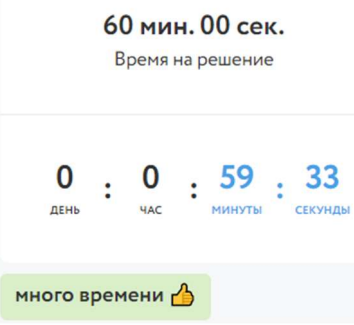

В левом верхнем углу находится таймер обратного отсчета, который показывает оставшееся время на решение заданий. В зависимости от предмета и номера класса, вам будет дано разное время на решение карточки олимпиады.

- Нажмите «Далее» после внесения ответа в задание или для пропуска задания и перехода к следующему.
- Обращайте внимание на то, в каком формате необходимо вводить ответ (число, буква, предложение).
- Если вы решили всю олимпиаду и после изменили ответ в задании, нажмите «Сохранить» для внесения изменения.
- Ответы можно изменить, пока время на таймере обратного отсчета не истекло, даже если вы уже нажали «Завершить».
- Нажмите «Завершить» для возврата на страницу «Финал».
- Если время на таймере истекло, и вы НЕ успели нажать «Далее» или «Сохранить», в этом случае ответ НЕ будет принят Платформой.
- Для редактирования ответов по решенным предметам, заходим в раздел «Личный кабинет», нажимаем на карточку олимпиады, затем «Продолжить олимпиаду».

ОБОЗНАЧЕНИЯ ЗАДАНИЙ

- текущее задание.
- текущее задание, в котором ранее были даны ответы не на все вопросы.
- задания, в которых даны ответы на все вопросы.
- задания, в которых даны ответы НЕ на все вопросы.

 $\overline{2}$  – пропущенные задания. В этих заданиях не нажималась кнопка «Далее», а переход между ними выполнен при нажатии на номер задания.

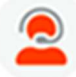

 $\mathbf{1}$ 

 $\mathbf{1}$ 

Если есть вопросы, вы можете задать их в чате на Платформе. Команда поддержки отвечает ежедневно с 10:00 до 20:00 по московскому времени.

## Шаг 4. Посмотреть результаты

После окончания олимпиады через некоторое время станут доступны предварительные баллы за олимпиаду по каждому заданию. Как посмотреть баллы и критерии оценки ‒ https://edu.olymponline.ru/student\_vsosh/look\_points

## ШАГ 5. Апелляции

Если у вас есть вопросы к жюри по баллу за задание или итоговому баллу, напишите нам об этом в чат на Платформе. Чат работает с 10:00 до 20:00. При обращении в чат, нужно указать:

- URL (ссылку) на задание:
- обоснование.
- Апелляционная комиссия НЕ принимает к рассмотрению заявки в формате:
	- скриншотов;
	- цитат из заданий;
	- текста с указанием номера задания, который самостоятельно присвоили заданию.
- В таких форматах задания не могут быть идентифицированы.

Также к рассмотрению НЕ принимаются обращения по вопросам содержания и структуры олимпиадных заданий, критериев и методики оценивания их выполнения.

По итогам рассмотрения обращения, балл за указанное задание может быть повышен, понижен или остаться без изменений.

## Шаг 5. Итоговые баллы и статус

Посмотреть итоговый балл можно на карточке олимпиады личном кабинете. После проведения рейтингования в карточке олимпиады вы увидите свой статус: победитель, призер или участник.

При необходимости воспользуйтесь инструкцией

‒ https://edu.olymponline.ru/student\_vsosh/status